# **Administration of Interns in Umoja**

1 — Last update: 4 September 2023

United Nations - DOS

## **Table of Contents**

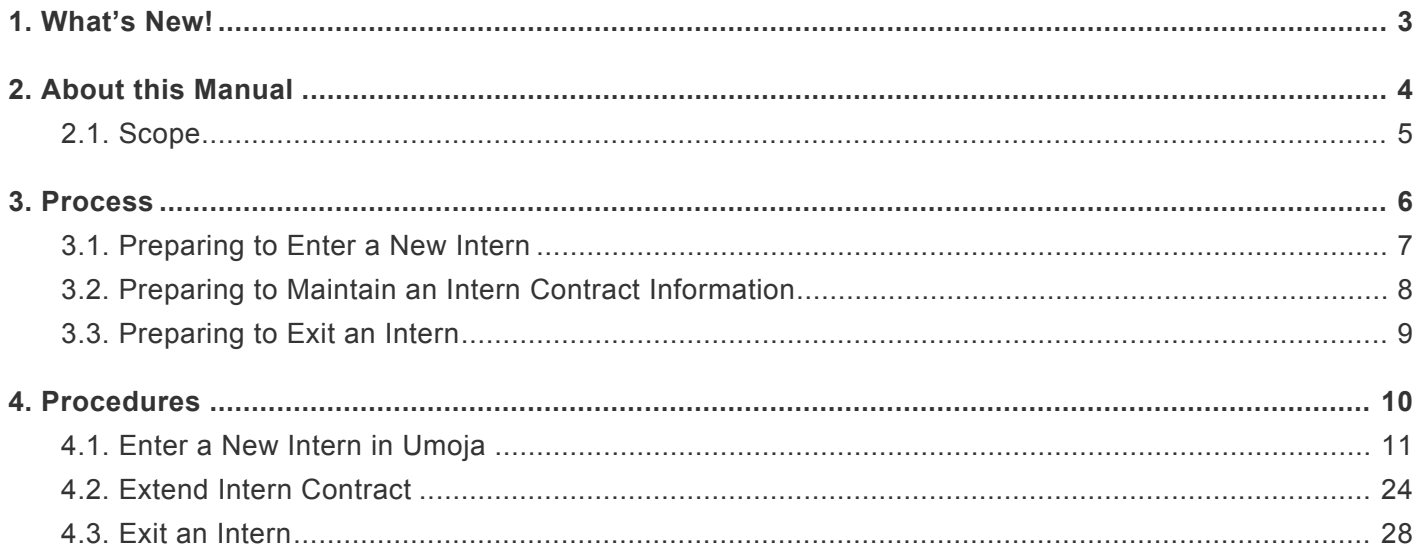

### <span id="page-2-0"></span>**1. What's New!**

The topics listed below provide an overview of what's new in the online version of the Administration of Interns in Umoja since its original publication.

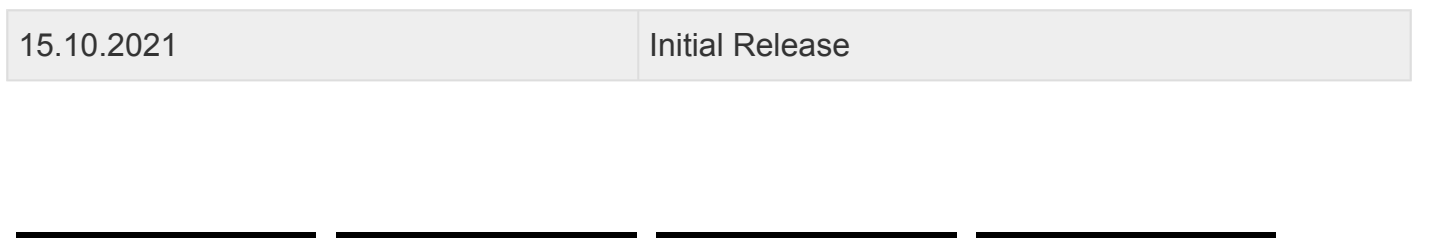

[COPYRIGHT](https://www.un.org/en/about-us/copyright) [FRAUD](https://www.un.org/en/about-us/fraud-alert) ALERT [PRIVACY](https://www.un.org/en/about-us/privacy-notice) NOTICE [TERMS](https://www.un.org/en/about-us/terms-of-use) OF USE *Last modified: 13 October 2021*

### <span id="page-3-0"></span>**2. About this Manual**

**This is a living document. It reflects the required processes and recommended best practices to implement the current administration of interns in Umoja using the tools available within the Secretariat. Its contents are subject to change in response to revisions of the Administrative Instruction on the Internship Programme, lessons learnt from surveys and evaluations and reporting requirements.**

[COPYRIGHT](https://www.un.org/en/about-us/copyright) [FRAUD](https://www.un.org/en/about-us/fraud-alert) ALERT [PRIVACY](https://www.un.org/en/about-us/privacy-notice) NOTICE [TERMS](https://www.un.org/en/about-us/terms-of-use) OF USE

*Last modified: 12 August 2021*

### <span id="page-4-0"></span>**2.1. Scope**

This document is intended to provide Umoja operating procedures. From time to time changes in the system may occur which warrant to this document. Please refer to this online document to ensure you are working with the latest instructions. See [What's New](#page-2-0) for a list of changes to this manual.

This manual specifically addresses requirements for the administration of interns derived from best practice and reporting requirements. Entities are encouraged to complete all steps to avoid the need for manual reporting. Further notes and information will be provided at important steps that should not be skipped, ensuring complete reporting.

[COPYRIGHT](https://www.un.org/en/about-us/copyright) [FRAUD](https://www.un.org/en/about-us/fraud-alert) ALERT [PRIVACY](https://www.un.org/en/about-us/privacy-notice) NOTICE [TERMS](https://www.un.org/en/about-us/terms-of-use) OF USE

*Last modified: 12 August 2021*

#### <span id="page-5-0"></span>**3. Process**

Intern Opportunities are published via Inspira as Temporary Job Openings. The recruitment process ends with the selection in inspira of the most suitable candidate. Interns are not part of the Offer Management Module in Inspira, and so their onboarding is completed offline via email exchange. Accordingly, no direct link between inspira and Umoja exists to feed the Umoja process.

[COPYRIGHT](https://www.un.org/en/about-us/copyright) [FRAUD](https://www.un.org/en/about-us/fraud-alert) ALERT [PRIVACY](https://www.un.org/en/about-us/privacy-notice) NOTICE [TERMS](https://www.un.org/en/about-us/terms-of-use) OF USE

*Last modified: 12 August 2021*

# <span id="page-6-0"></span>**3.1. Preparing to Enter a New Intern**

Before Entering an Intern into Umoja, HR Partners must;

- 1. Check if the candidate already has an Index Number. (see the [Process section in the](https://www.manula.com/manuals/united-nation-dos-cdots/global-index-requester-and-administrator-in-umoja/1/en/topic/process?key=8r26GLfz7jeDKZ85hGaGQbvbmC4oKFDKwiNsYcXjKqWsMwZcKn) [Global Index Requestor and Administrator in Umoja Job Aid\)](https://www.manula.com/manuals/united-nation-dos-cdots/global-index-requester-and-administrator-in-umoja/1/en/topic/process?key=8r26GLfz7jeDKZ85hGaGQbvbmC4oKFDKwiNsYcXjKqWsMwZcKn)
- 2. If not, an Index Number must be created. (see the [Global Index Requestor Role section in the Global Index Requestor and](https://www.manula.com/manuals/united-nation-dos-cdots/global-index-requester-and-administrator-in-umoja/1/en/topic/the-global-index-requester-role?key=8r26GLfz7jeDKZ85hGaGQbvbmC4oKFDKwiNsYcXjKqWsMwZcKn) [Administrator in Umoja Job Aid\)](https://www.manula.com/manuals/united-nation-dos-cdots/global-index-requester-and-administrator-in-umoja/1/en/topic/the-global-index-requester-role?key=8r26GLfz7jeDKZ85hGaGQbvbmC4oKFDKwiNsYcXjKqWsMwZcKn)

[COPYRIGHT](https://www.un.org/en/about-us/copyright) [FRAUD](https://www.un.org/en/about-us/fraud-alert) ALERT [PRIVACY](https://www.un.org/en/about-us/privacy-notice) NOTICE [TERMS](https://www.un.org/en/about-us/terms-of-use) OF USE

#### <span id="page-7-0"></span>**3.2. Preparing to Maintain an Intern Contract Information**

It is important to adjust the *Contract End Date* if an Intern is extended to ensure proper reporting.

This date will also be used to calculate whether an Intern has reached the maximum internship period of 6 months.

[COPYRIGHT](https://www.un.org/en/about-us/copyright) [FRAUD](https://www.un.org/en/about-us/fraud-alert) ALERT [PRIVACY](https://www.un.org/en/about-us/privacy-notice) NOTICE [TERMS](https://www.un.org/en/about-us/terms-of-use) OF USE

# <span id="page-8-0"></span>**3.3. Preparing to Exit an Intern**

It is important to enter the correct *End Date* of the contract for reporting purposes.

When exiting the Intern, the focal point should also;

- 1. Send out the Intern exit survey,
- 2. Issue the Internship certificate.

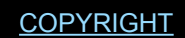

[COPYRIGHT](https://www.un.org/en/about-us/copyright) [FRAUD](https://www.un.org/en/about-us/fraud-alert) ALERT [PRIVACY](https://www.un.org/en/about-us/privacy-notice) NOTICE [TERMS](https://www.un.org/en/about-us/terms-of-use) OF USE

#### <span id="page-9-0"></span>**4. Procedures**

The following procedures illustrate the steps for processing Personnel Actions to:

- [Enter a New Intern in Umoja](#page-10-0)
- [Extend Intern Contract](#page-23-0)
- [Exit an Intern](#page-27-0)

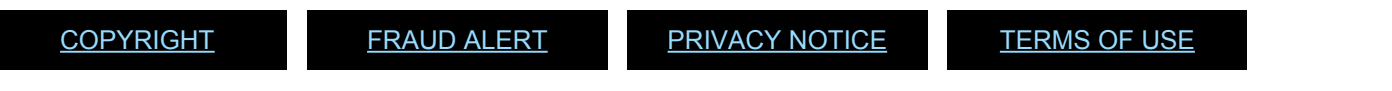

### <span id="page-10-0"></span>**4.1. Enter a New Intern in Umoja**

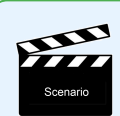

Rose Frappe is a new Intern who will be working for ESOG in New York from 01.05.2021 to 30.09.2021.

#### **Procedure**

1. Start the transaction using the menu path or transaction code, PA40.

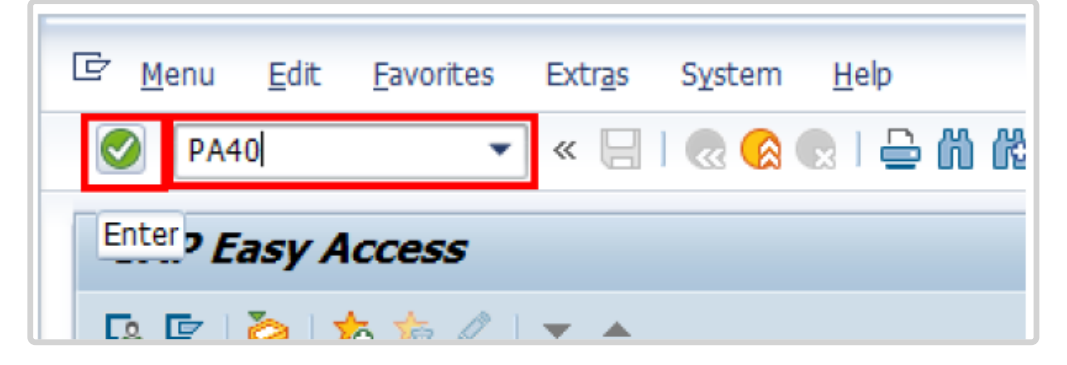

2. Enter the first day of the internship as the Start Date.

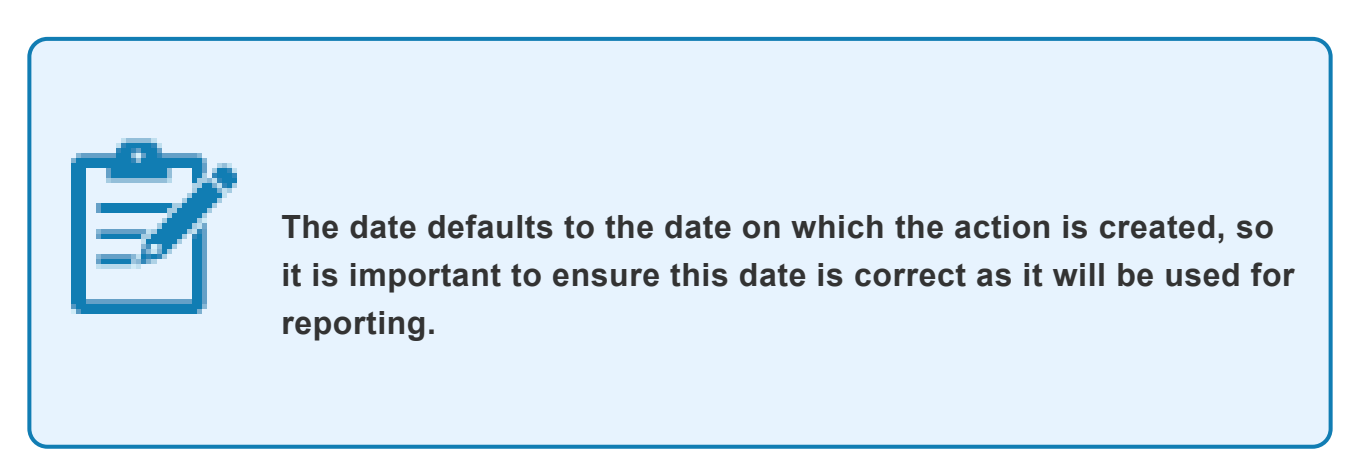

In the Personnel Action list, scroll to locate then select the Enter Non-Staff no PY/ External PA. Click  $\ddot{a}$  to continue.

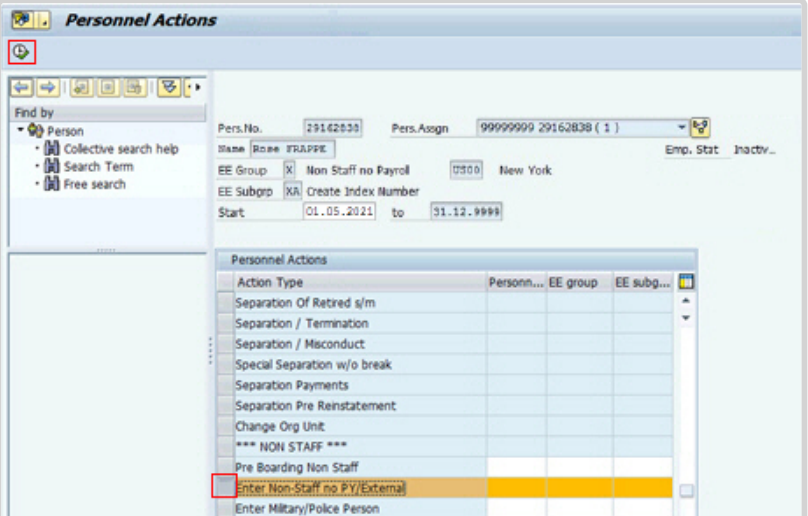

- 3. Enter or select
	- a. 02, Not On Payroll EG=X, as the Reason for Action,
	- b. X4 Intern for Employee Subgroup,

then click  $\Box$  to continue.

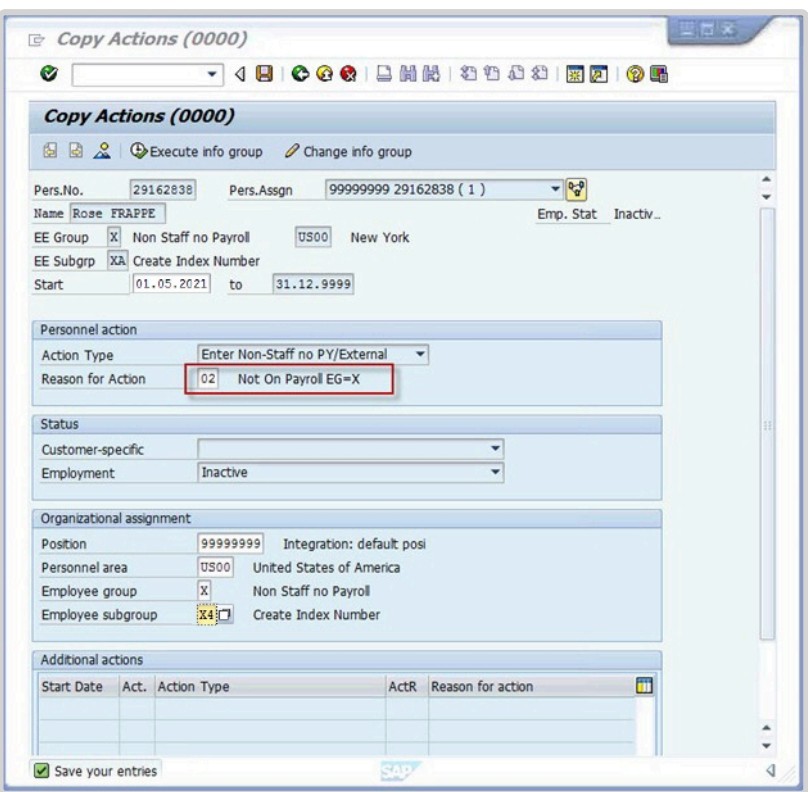

4. Review and correct any Personal Data as needed.

If any information is changed or added, click  $\Box$  to Save.

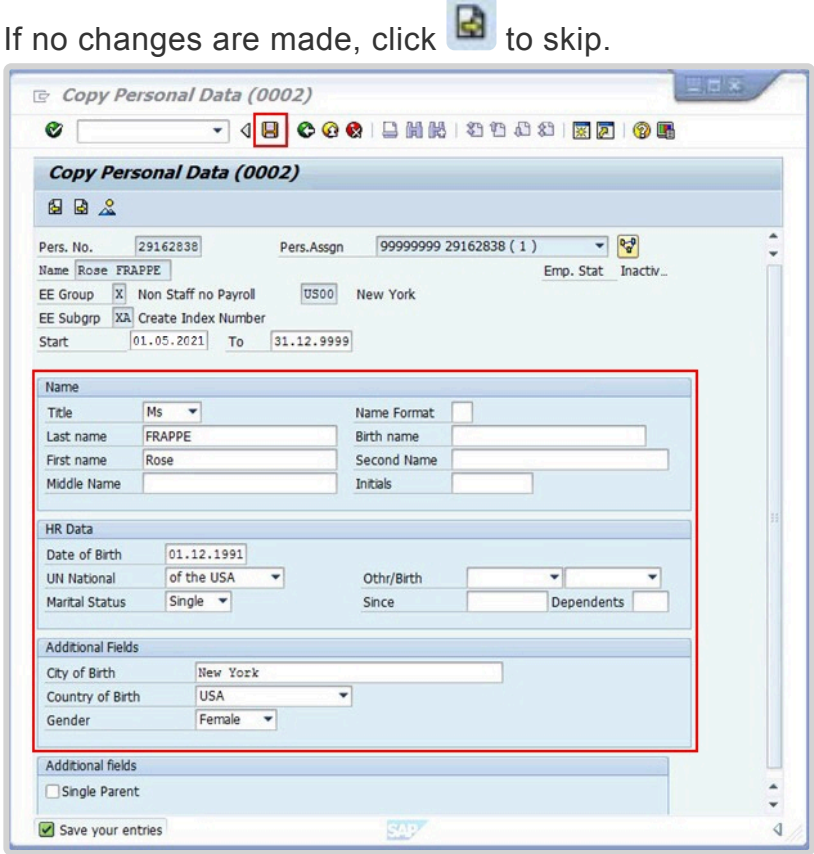

5. Click Assignment.

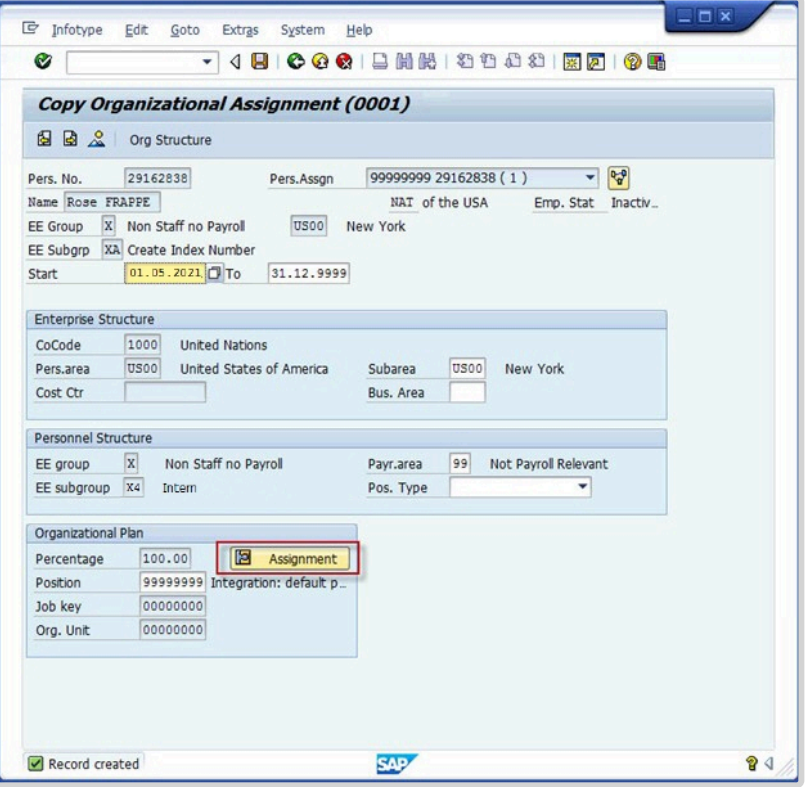

6. Select the Organizational Unit radio button, then enter or search for and select the appropriate Org Unit.

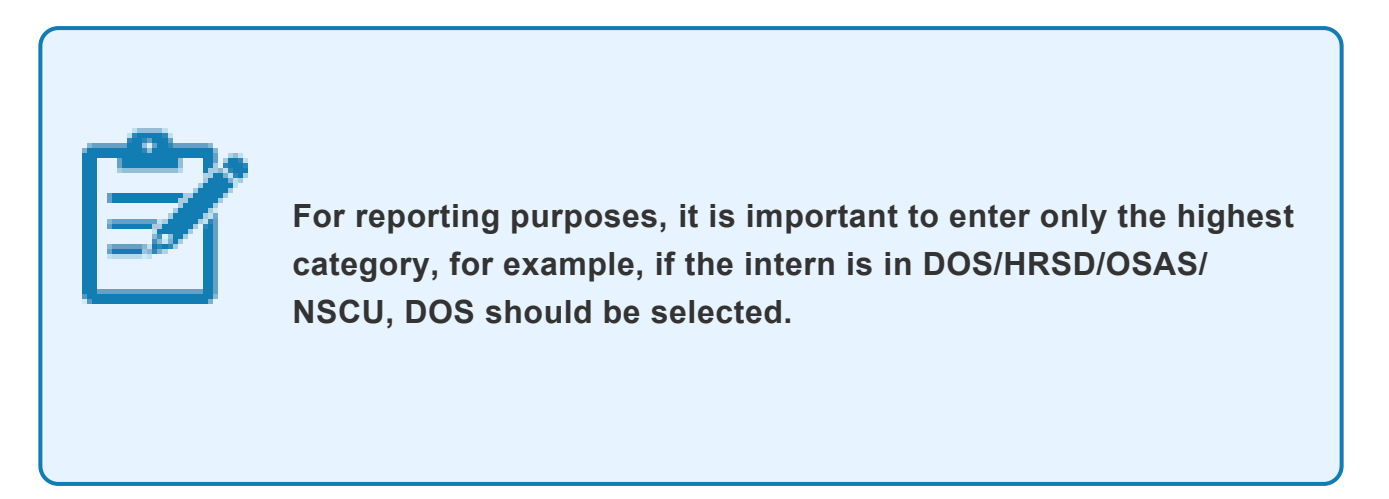

Click *Continue*.

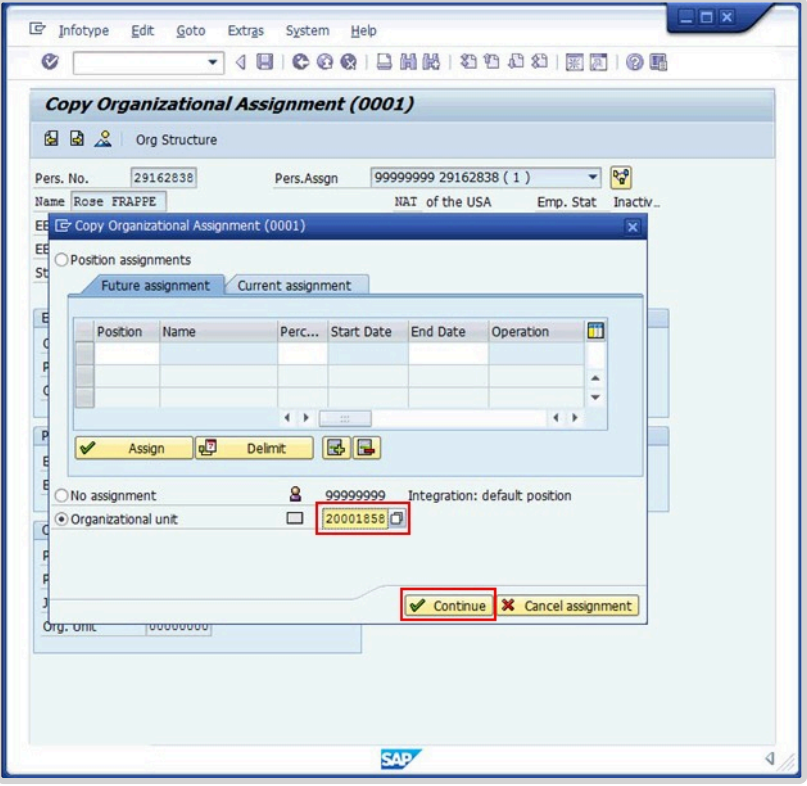

#### 7. Click  $\blacksquare$  to save and continue

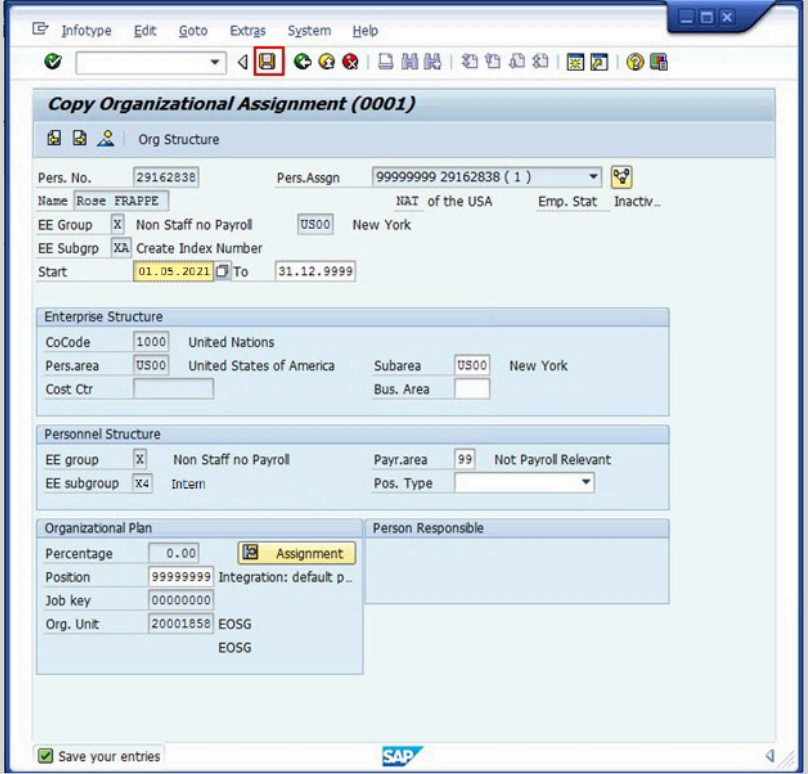

#### 8. It is important to enter both a Mailing Address and an Emergency Contact.

iManual published by United Nations DOS/CDOTSPDF version of the manual may become outdated. Please always consult this site to get the most updated information. Page 15 of 31

Select Mailing Address and the click  $\blacktriangledown$  to continue.

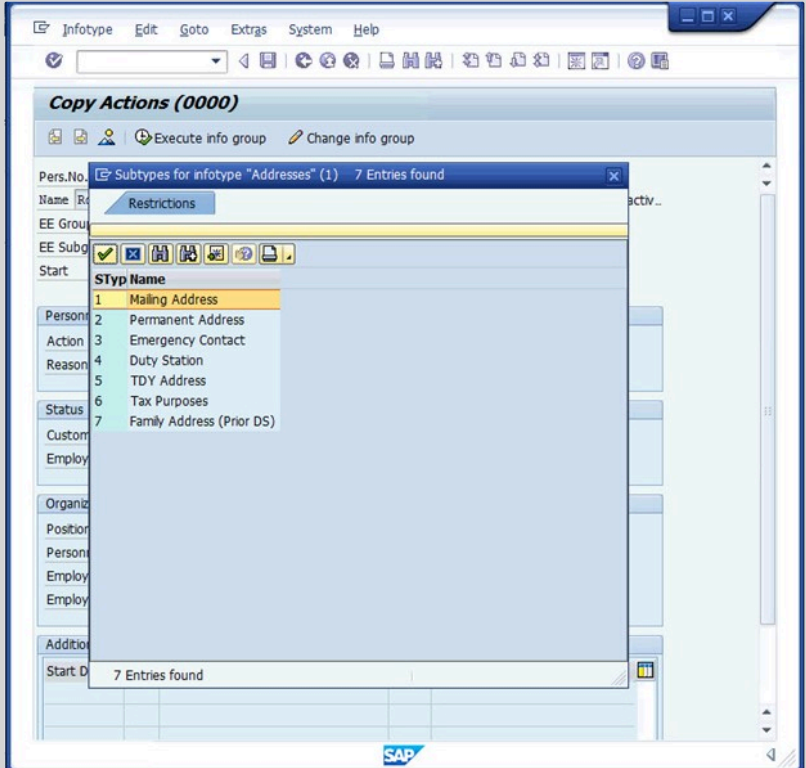

9. Enter the primary mailing address info including a phone number, then click  $\Box$  to continue.

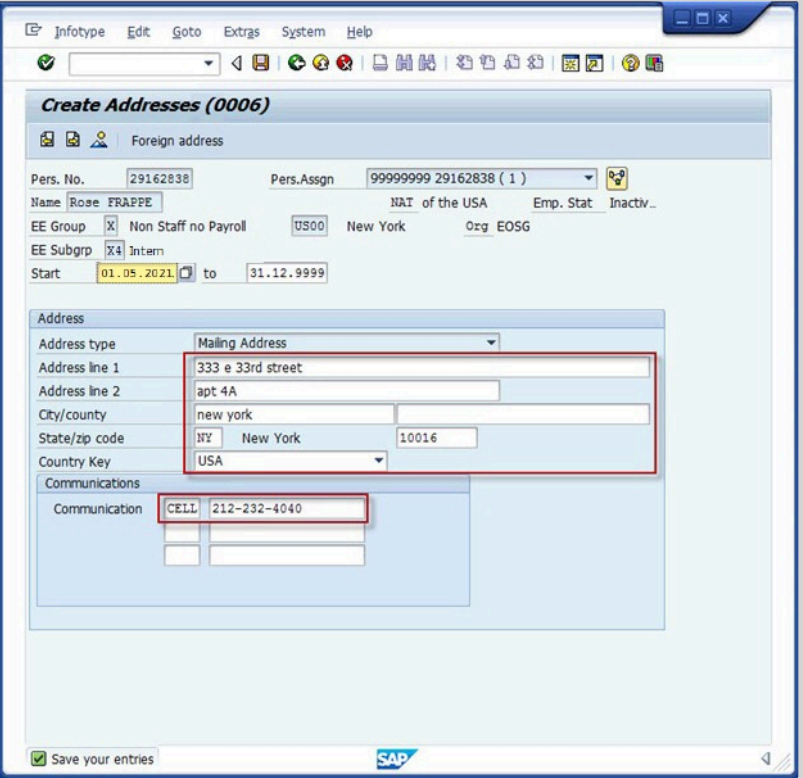

10. Select Emergency Contact then click  $\bullet$  to continue.

It is important to enter an emergency contact on file to ensure duty-of-care.

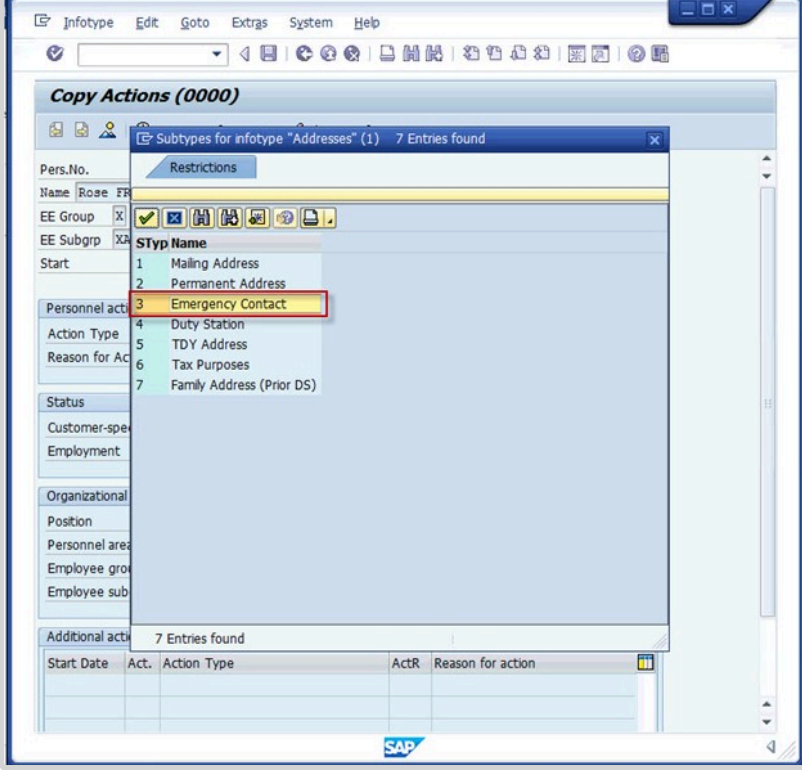

iManual published by United Nations DOS/CDOTSPDF version of the manual may become outdated. Please always consult this site to get the most updated information. Page 17 of 31

11. Enter the contact information, then click  $\Box$  to save.

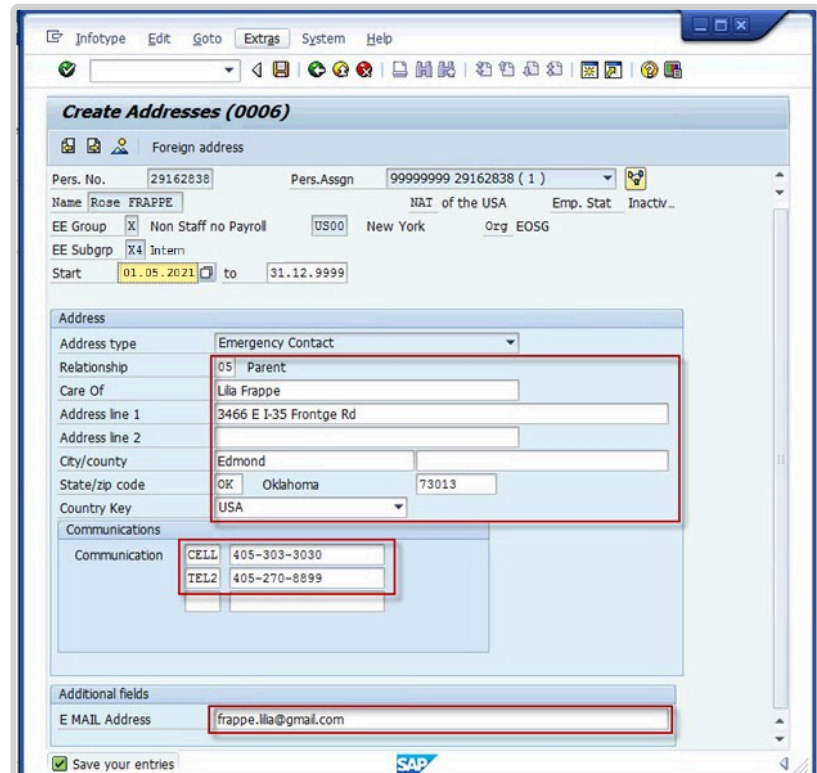

12. Enter the date for the last day of the internship as the Valid Until date.

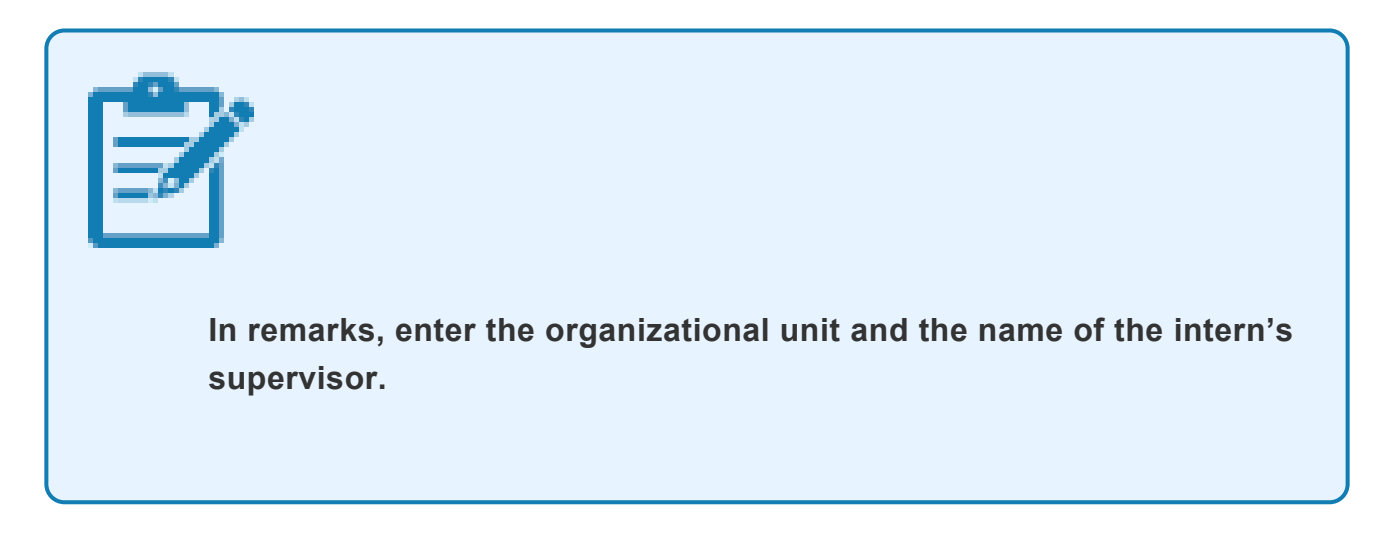

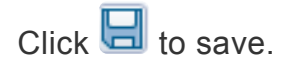

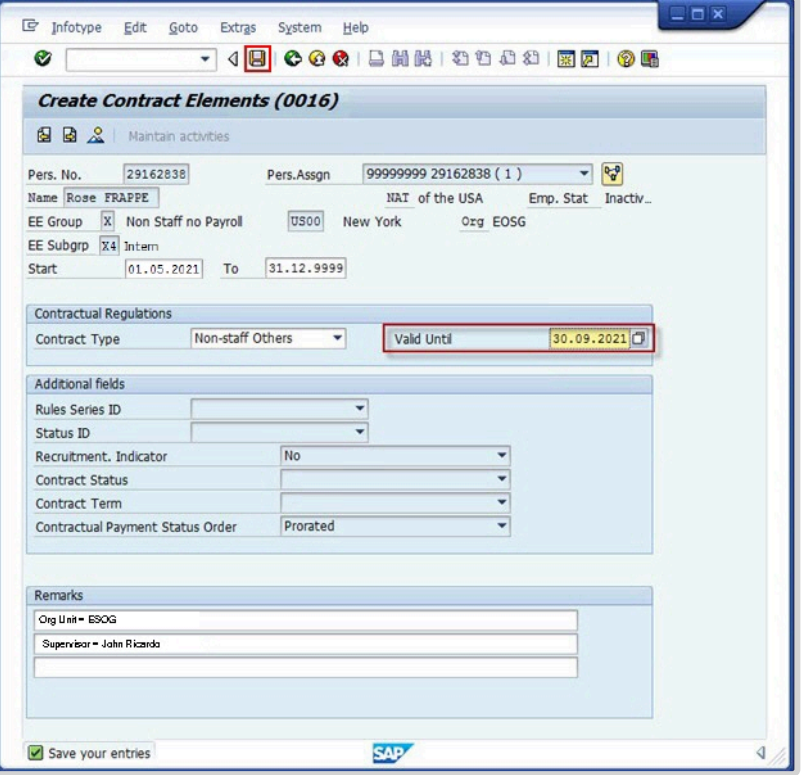

13. Select Passport1 then click ■ to continue.

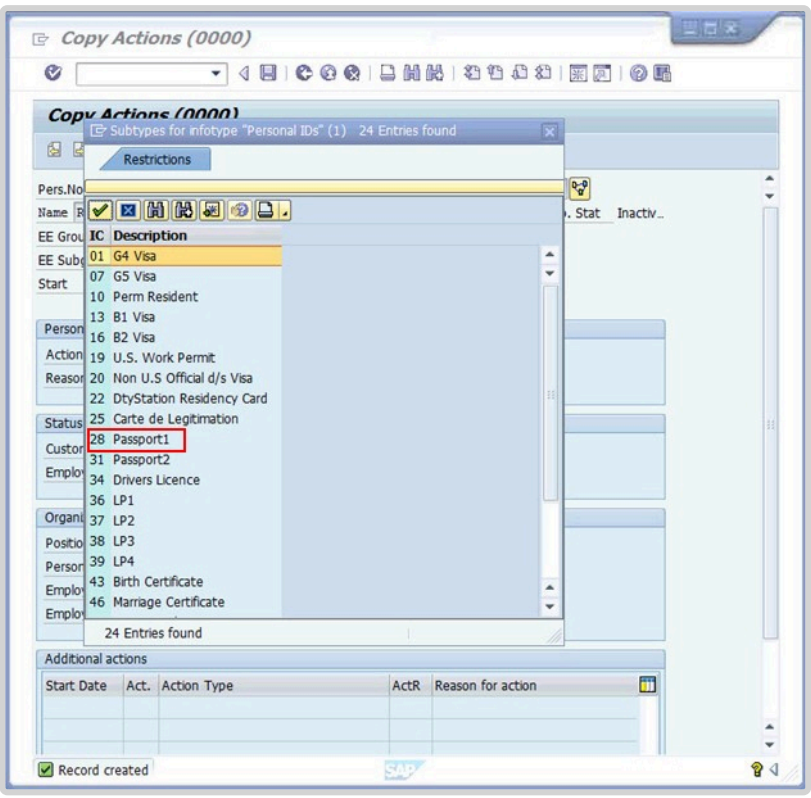

14. Enter the passport information then click  $\Box$  to save.

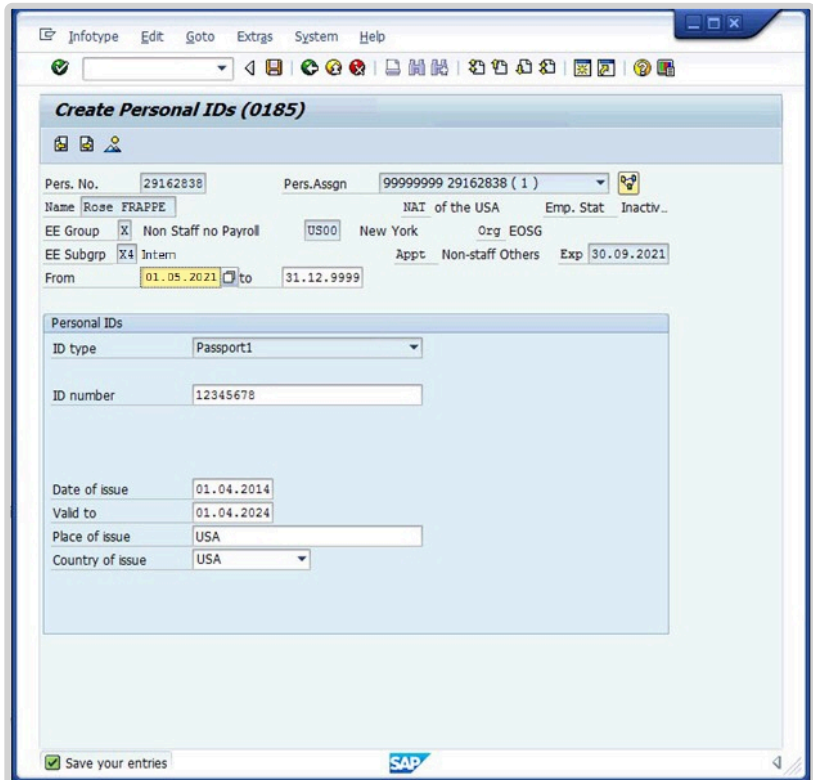

15. Select Medical Clearance information including duty station. Click  $\blacktriangleright$  to continue.

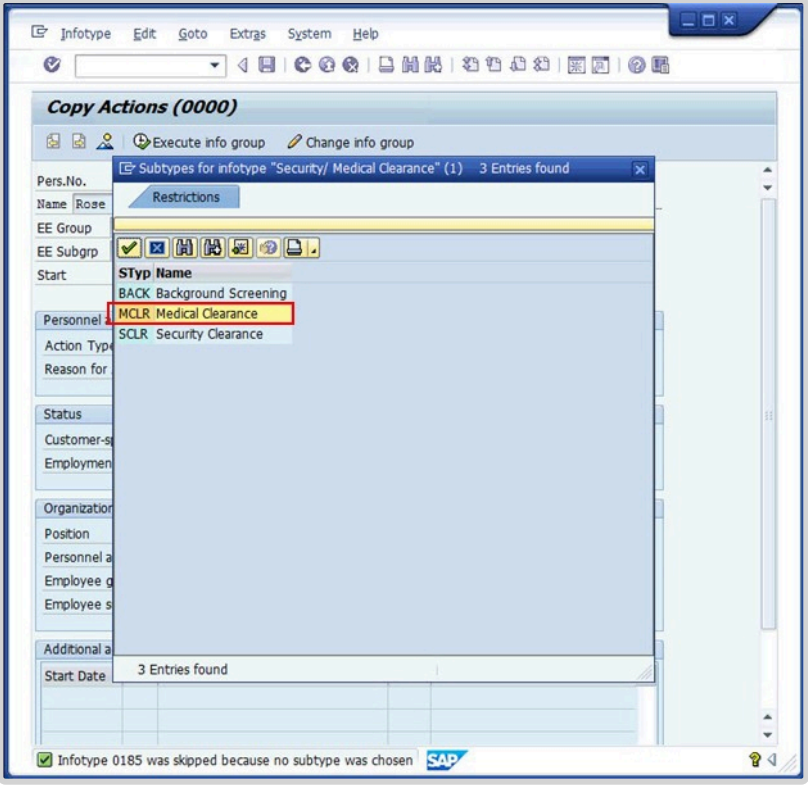

#### 16. Enter clearance information.

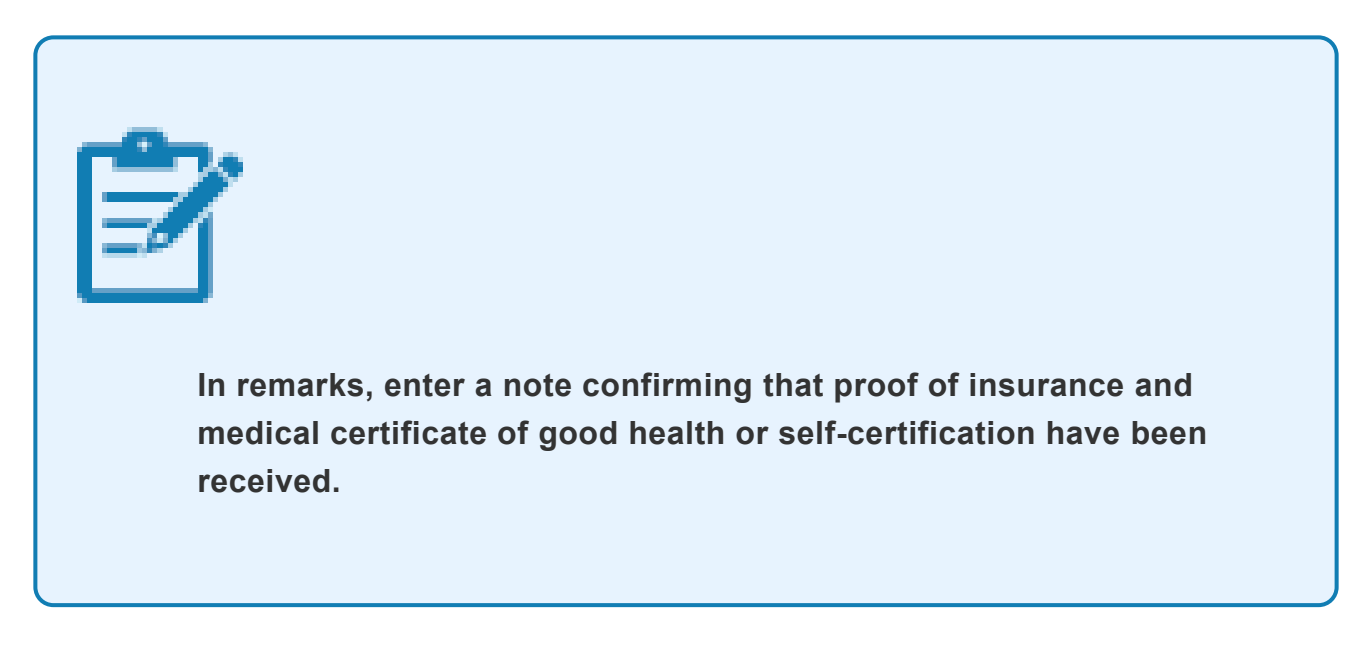

#### $Click$  to continue.

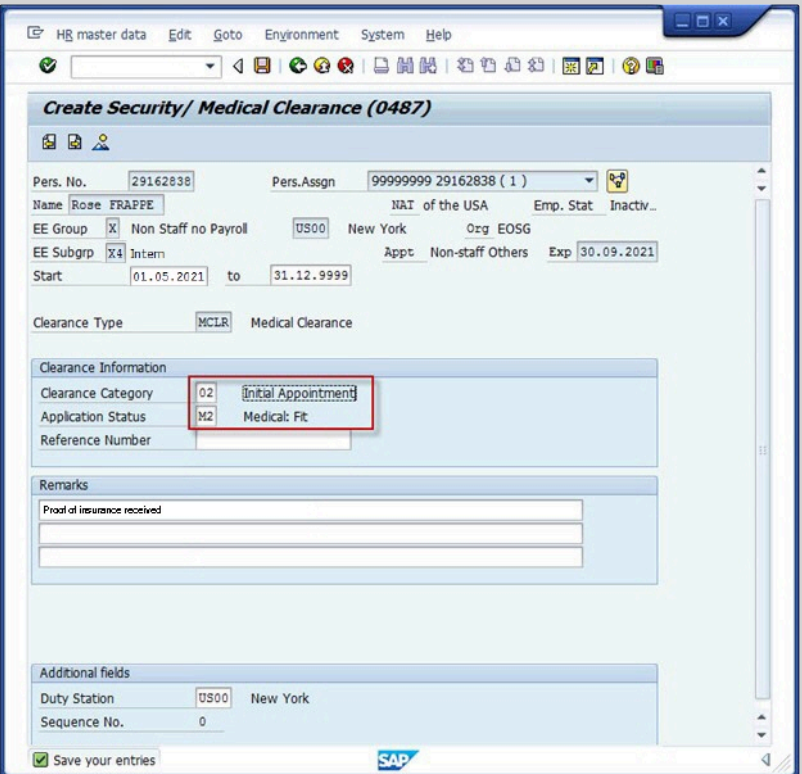

17. At a minimum, enter the Intern's personal email address. Select Personal Email, then click  $\bullet$  to continue.

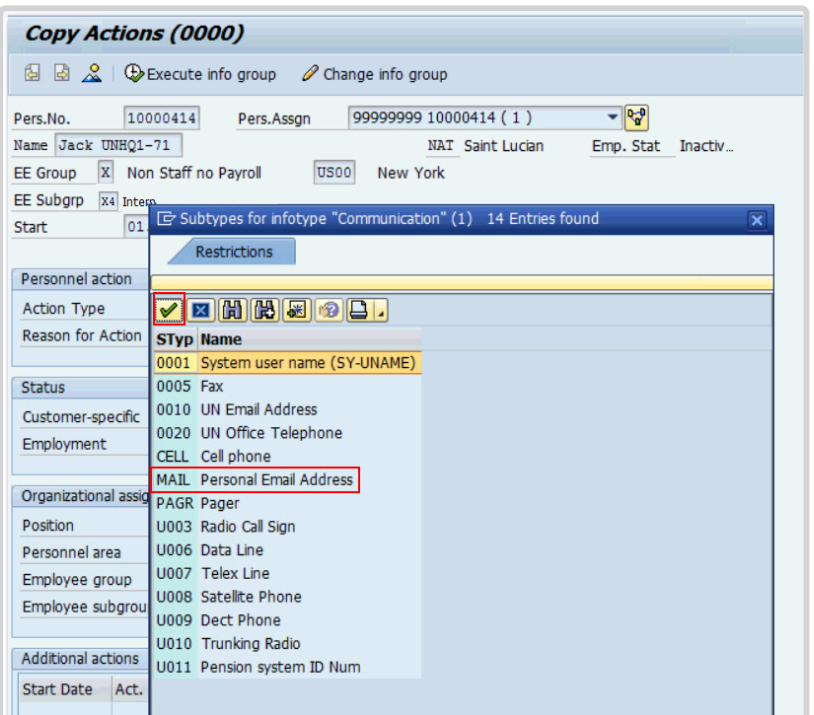

18. Enter a personal email address, then click  $\Box$  to continue.

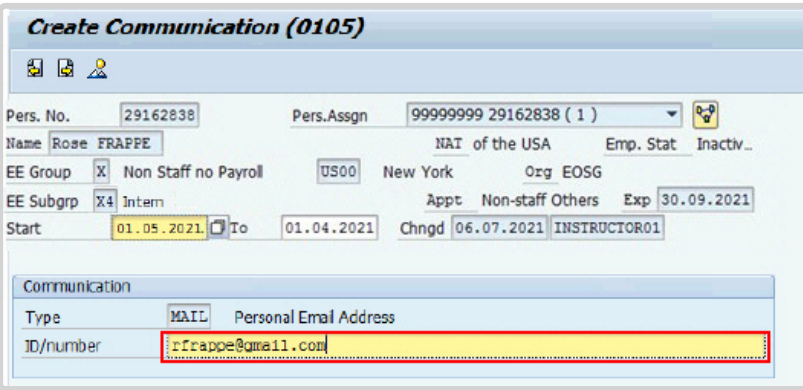

19. Select yes for Action Completed Flag. The Action Completed Date will be filled in for you with the current date. Click  $\Box$  to continue.

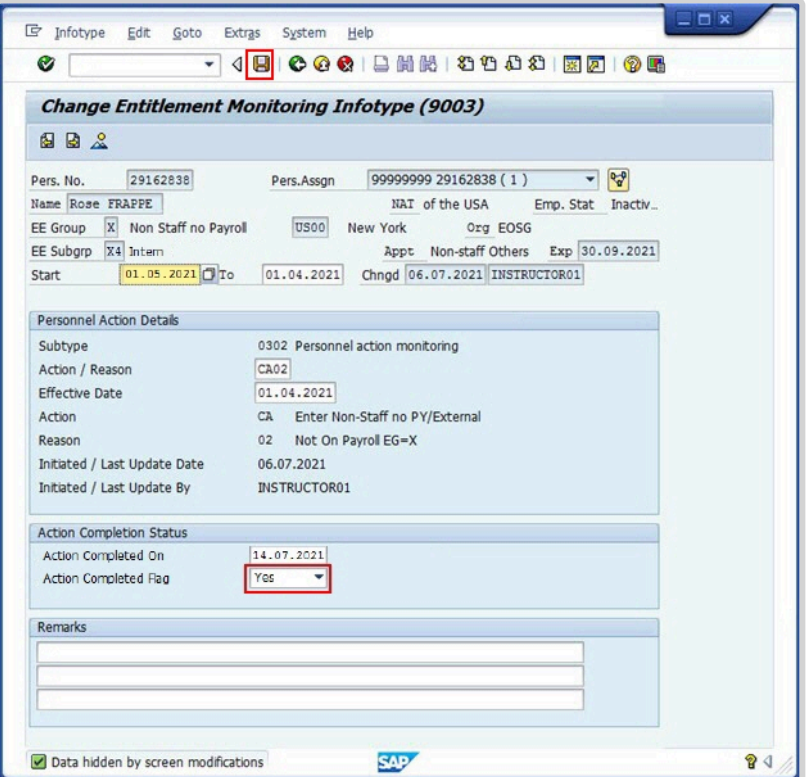

[COPYRIGHT](https://www.un.org/en/about-us/copyright) [FRAUD](https://www.un.org/en/about-us/fraud-alert) ALERT [PRIVACY](https://www.un.org/en/about-us/privacy-notice) NOTICE [TERMS](https://www.un.org/en/about-us/terms-of-use) OF USE

# <span id="page-23-0"></span>**4.2. Extend Intern Contract**

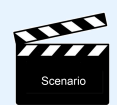

Rose Frappe's internship was originally expected to run from 01.05.2021 to 30.09.2021. To allow for completion of a project, her internship will be extended one month, now ending on 31.10.2021

#### **Procedure**

1. Start the transaction using the menu path or transaction code, PA40.

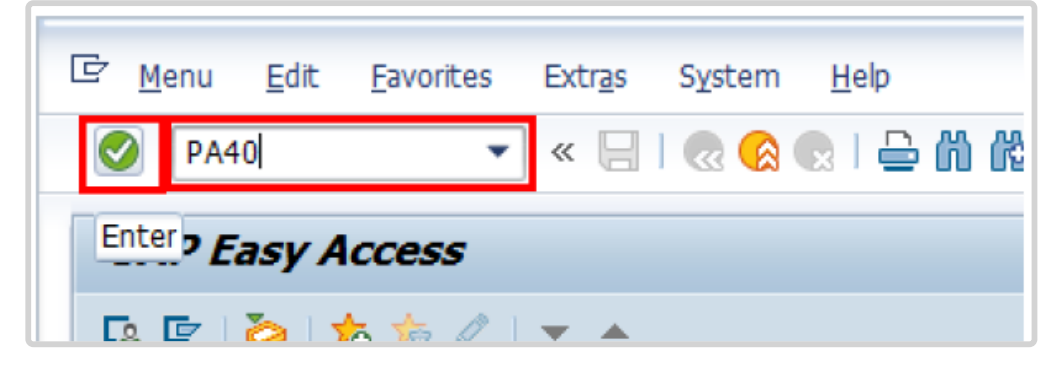

2. Enter the Personnel No., the first day of the extension period as the Start Date, and scroll to locate and select the Maintain All Non-Staff PA.

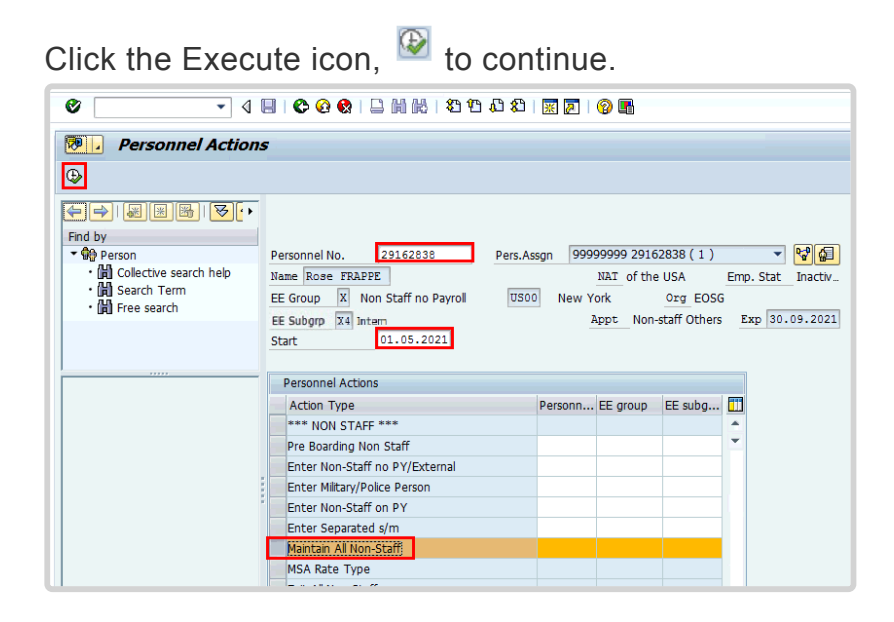

iManual published by United Nations DOS/CDOTSPDF version of the manual may become outdated. manual published by United Nations DOG/ODOTSE DEVERSION OF the manual may become outdated.<br>Please always consult this site to get the most updated information. 3. Enter or select 03, EG=M Extend Tour of Duty, as the Reason for Action, then click to continue.

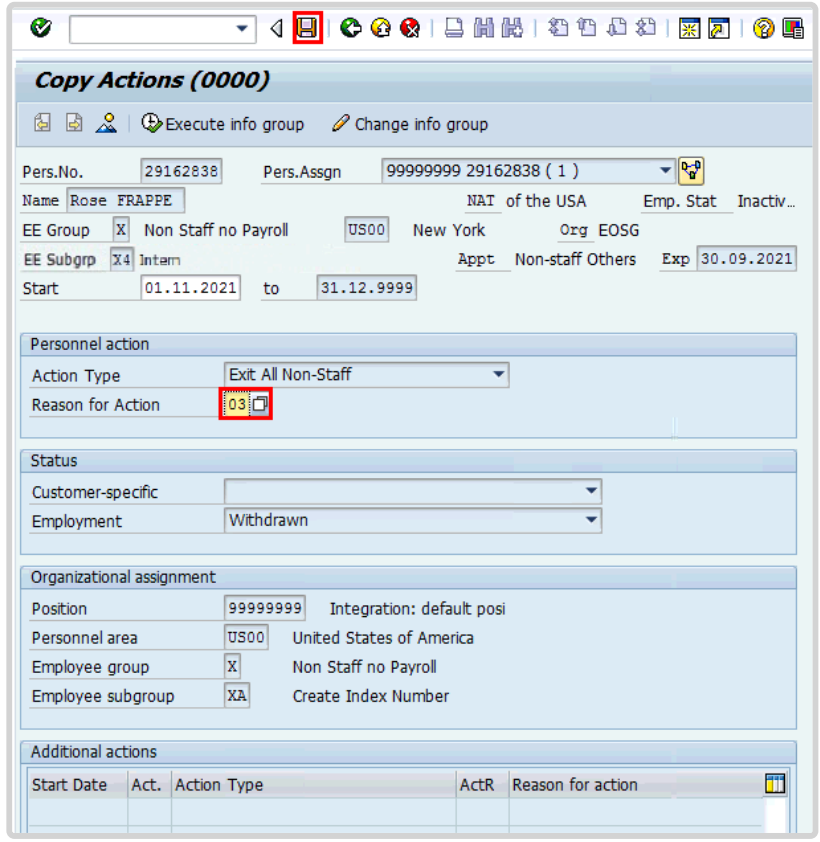

4. Enter the new date for the last day of the internship as the Valid Until date.

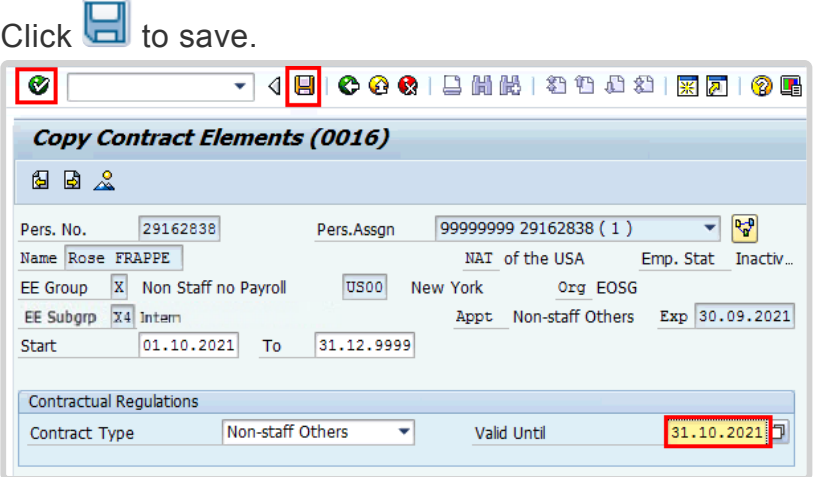

5. On the Copy Organizational Assignment infotype click **that** to continue.

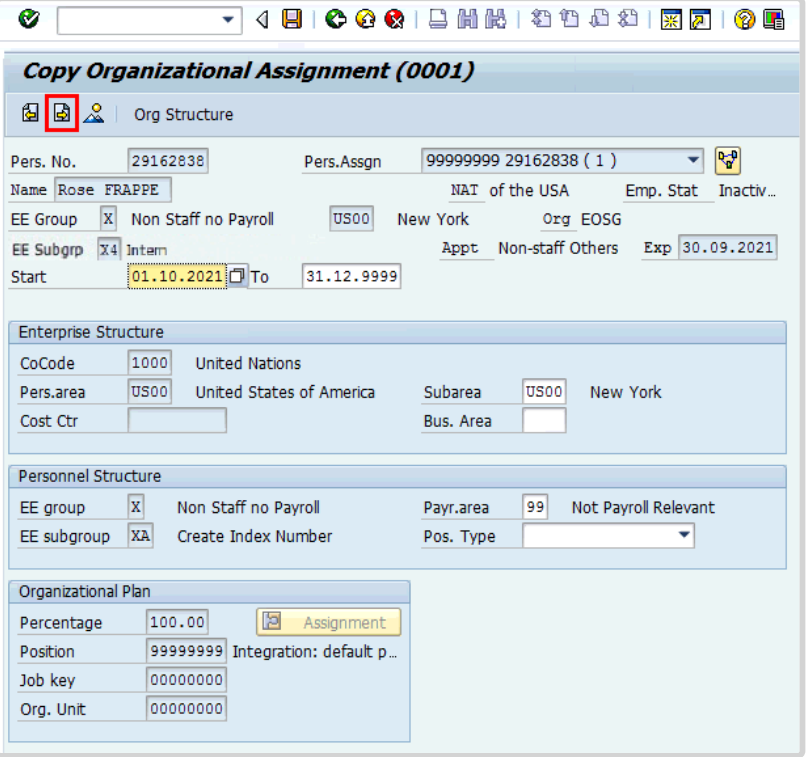

6. Select yes for Action Completed Flag. The Action Completed Date will be filled in for you

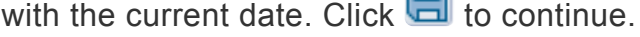

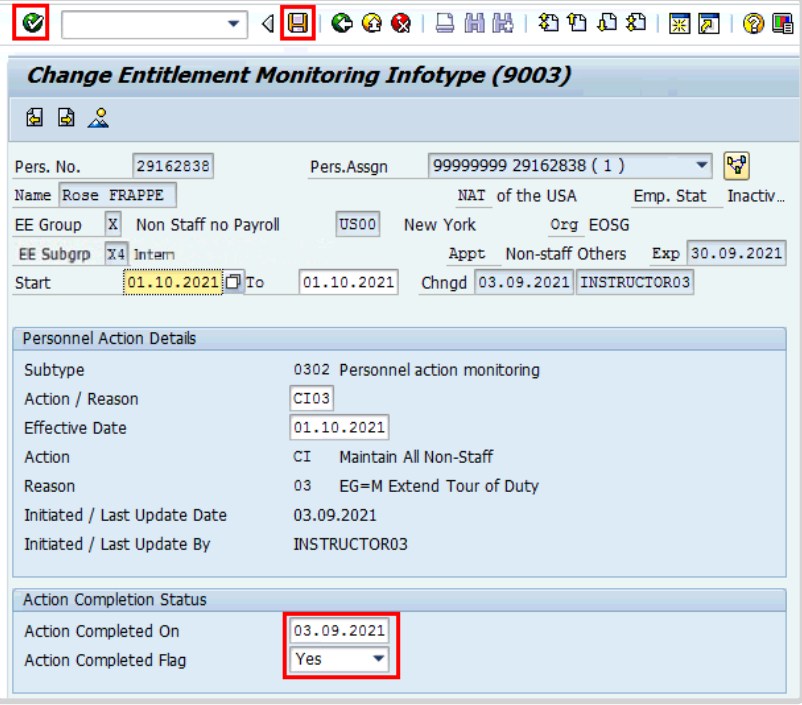

7. Click  $\bullet$  to return to the SAP Easy Access screen.

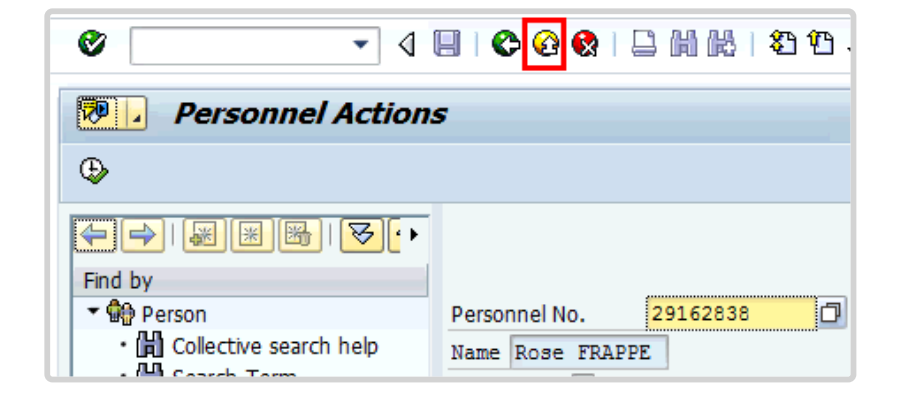

[COPYRIGHT](https://www.un.org/en/about-us/copyright) [FRAUD](https://www.un.org/en/about-us/fraud-alert) ALERT [PRIVACY](https://www.un.org/en/about-us/privacy-notice) NOTICE [TERMS](https://www.un.org/en/about-us/terms-of-use) OF USE

### <span id="page-27-0"></span>**4.3. Exit an Intern**

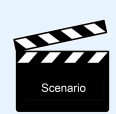

Rose Frappe's internship has ended. The Exit All Non-Staff PA must be run to formally end her internship.

#### **Procedure**

1. Start the transaction using the menu path or transaction code, PA40.

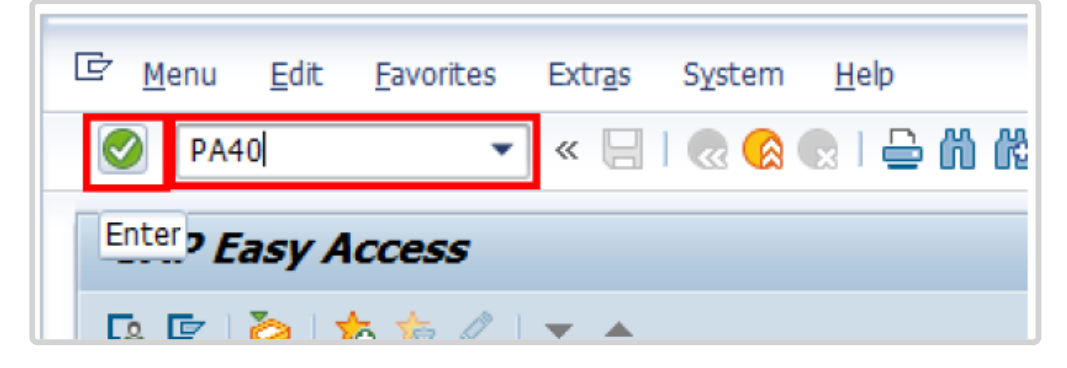

2. Enter the Personnel No., and the last day of the internship as the Start Date, and scroll to locate and select the Exit All Non-Staff PA.

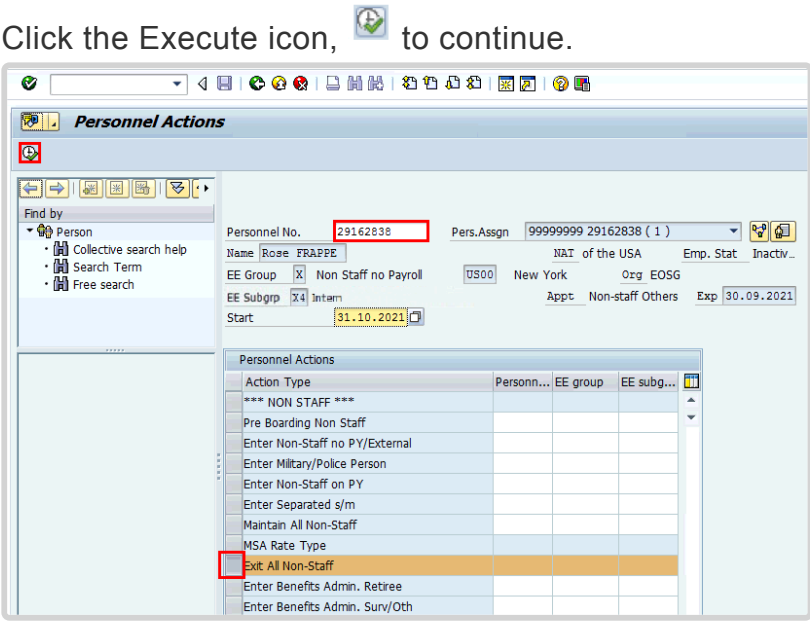

iManual published by United Nations DOS/CDOTSPDF version of the manual may become outdated. manual published by United Nations DOG/ODOTSE DEVERSION OF the manual may become outdated.<br>Please always consult this site to get the most updated information. 3. Enter or select 03, Not On Payroll EG=X, as the Reason for Action, then click  $\Box$  to continue.

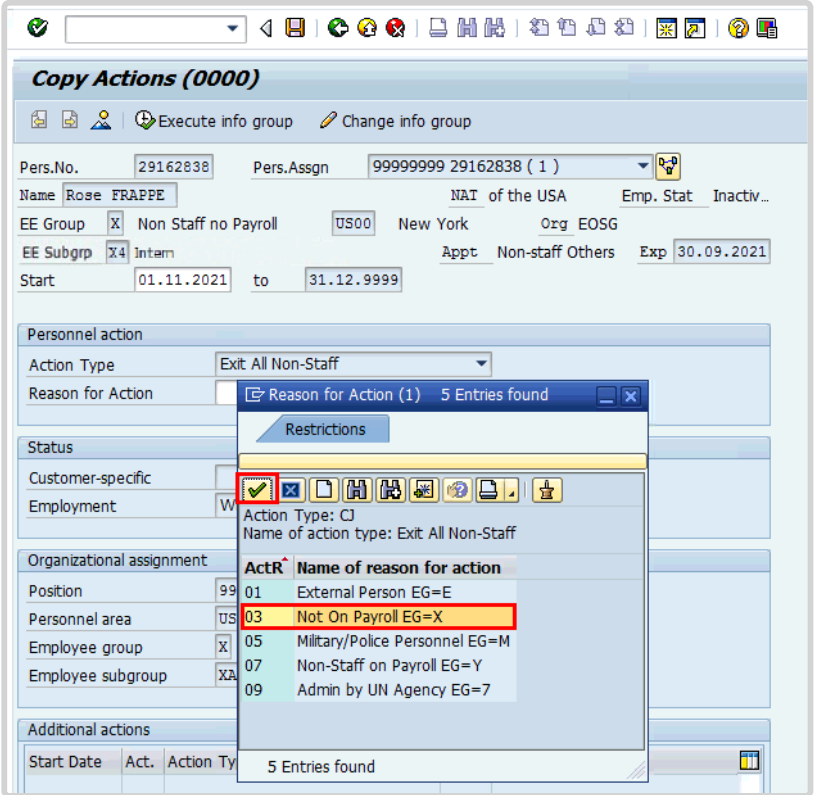

4. Review the Organizational Assignment record. Click **the continue.** 

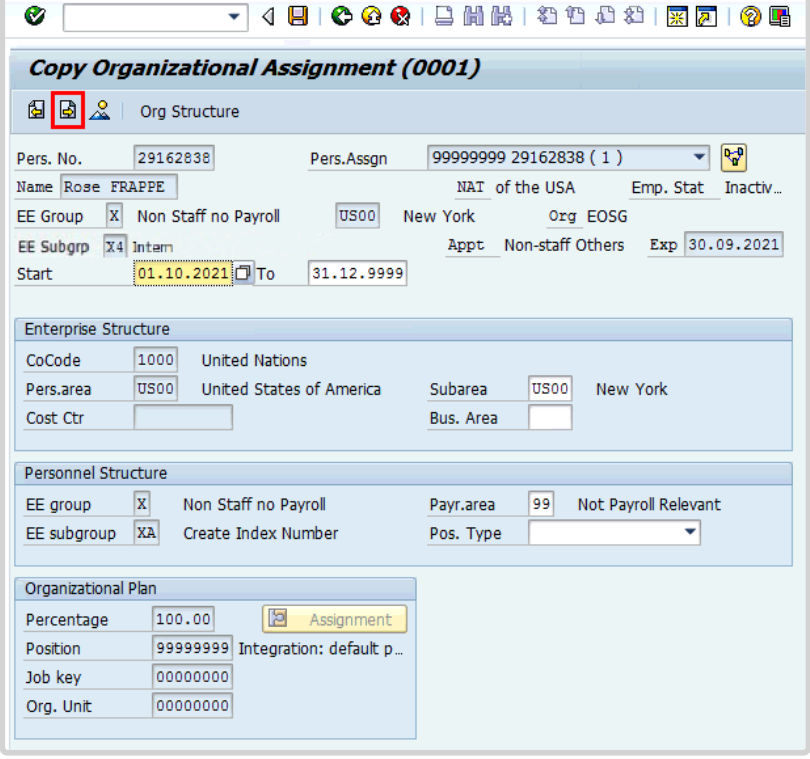

**Contract Contract** 

5. You must now delimit Personal ID records. First select the Passport record.

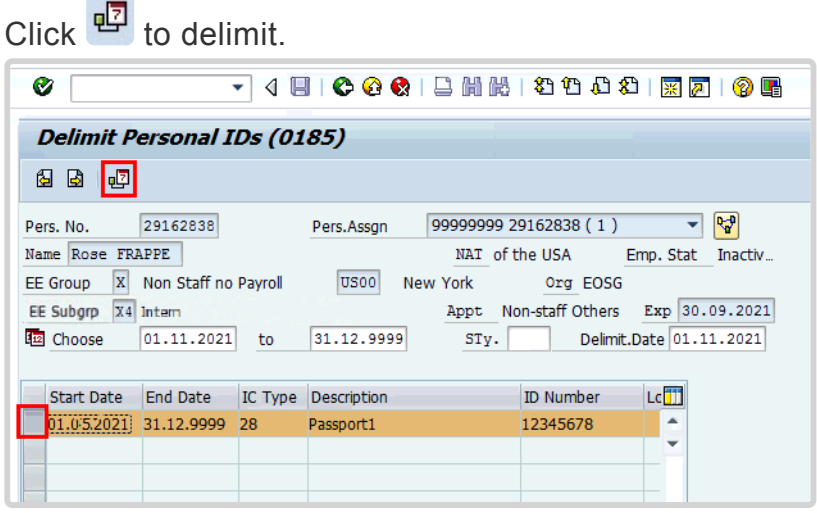

6. You must next delimit the Medical Clearance. Select the record, then click  $\overline{\mathbb{E}}$  to continue.

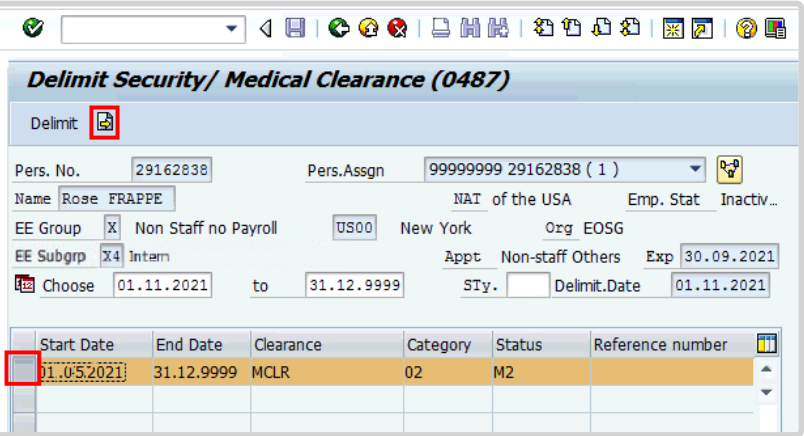

7. On the Change Entitlement Monitoring infotype, select yes for Action Completed Flag. The Action Completed Date will be filled in for you with the current date. Click do continue.

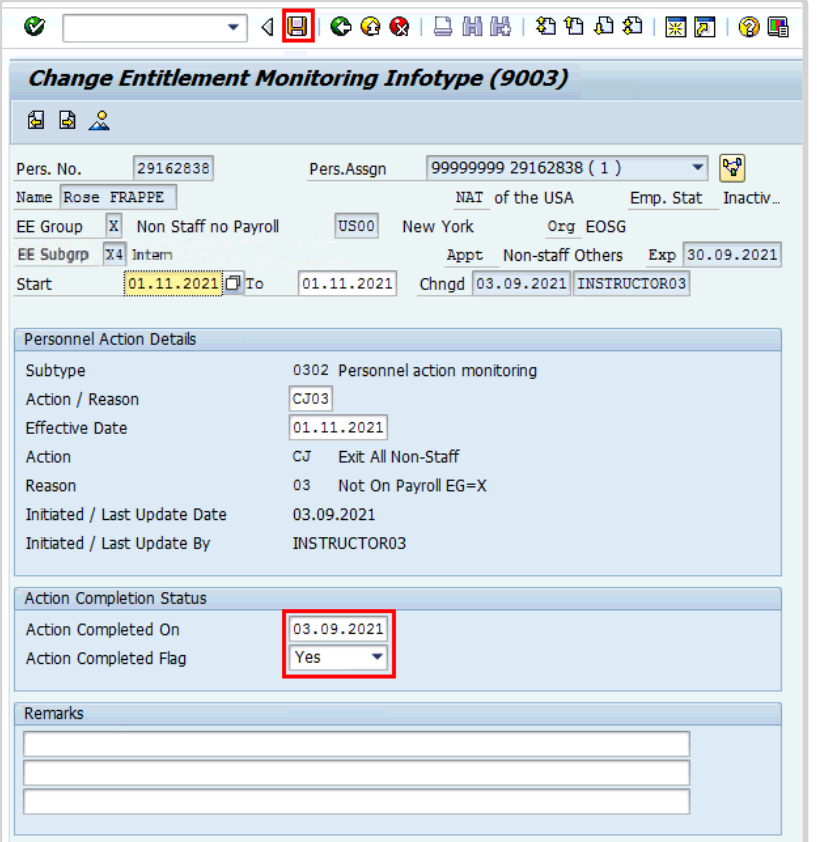

8. Click  $\bullet$  to return to the SAP Easy Access screen.

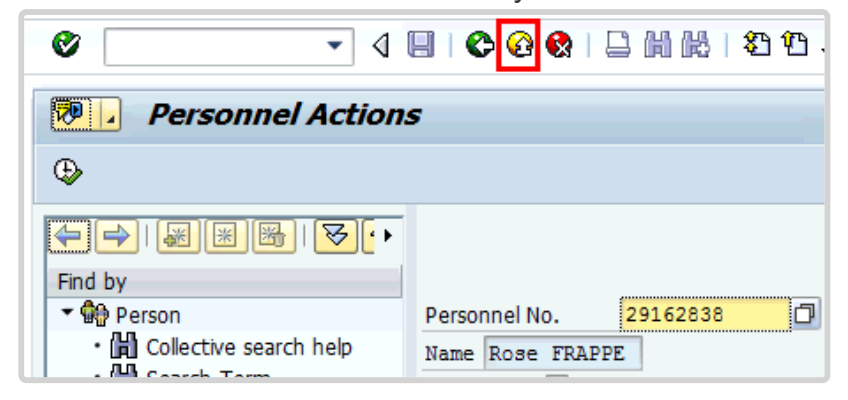

[COPYRIGHT](https://www.un.org/en/about-us/copyright) [FRAUD](https://www.un.org/en/about-us/fraud-alert) ALERT [PRIVACY](https://www.un.org/en/about-us/privacy-notice) NOTICE [TERMS](https://www.un.org/en/about-us/terms-of-use) OF USE